## 例 3) ペロブスカイト(ペロブスキー石): CaTiO<sub>3</sub> (配位多面体を含む場合) 2013/03/31

(VESTA :Ver3.1.x、OS:Windows7、ブラウザ:Internet Explorer 9.0 の場合)

1) 5. 元素・化合物・鉱物など ペロブスカイト(ペロブスキー石)の物質名(和名)にある CIF

アイコンを右クリックし、[対象をファイルに保存]を選ぶと、[名前を付けて保存]ウィンドウが開 く。[ファイル名]が CaTiO3-Perovskite-LT、[ファイルの種類]が.cif ドキュメントであることを確 認し、[保存する場所](例えばデスクトップ)を選び、[保存]ボタンを押して、ダウンロード保存 する。

2) VESTA を起動する。

3) メニューバーの[File]にある[Open]を選ぶと、[Open]ウィンドウが開く。ファイルの場所(例 えばデスクトップ)を選び、上で保存した NaCl.cif ファイルを開く。

グラフィックエリアに三次元結晶構造図が表示され、図の左下に(<sup>a</sup> 軸、<sup>b</sup> 軸、<sup>c</sup> 軸の向きを示 す)結晶軸コンパスが現れる(図1参照)。

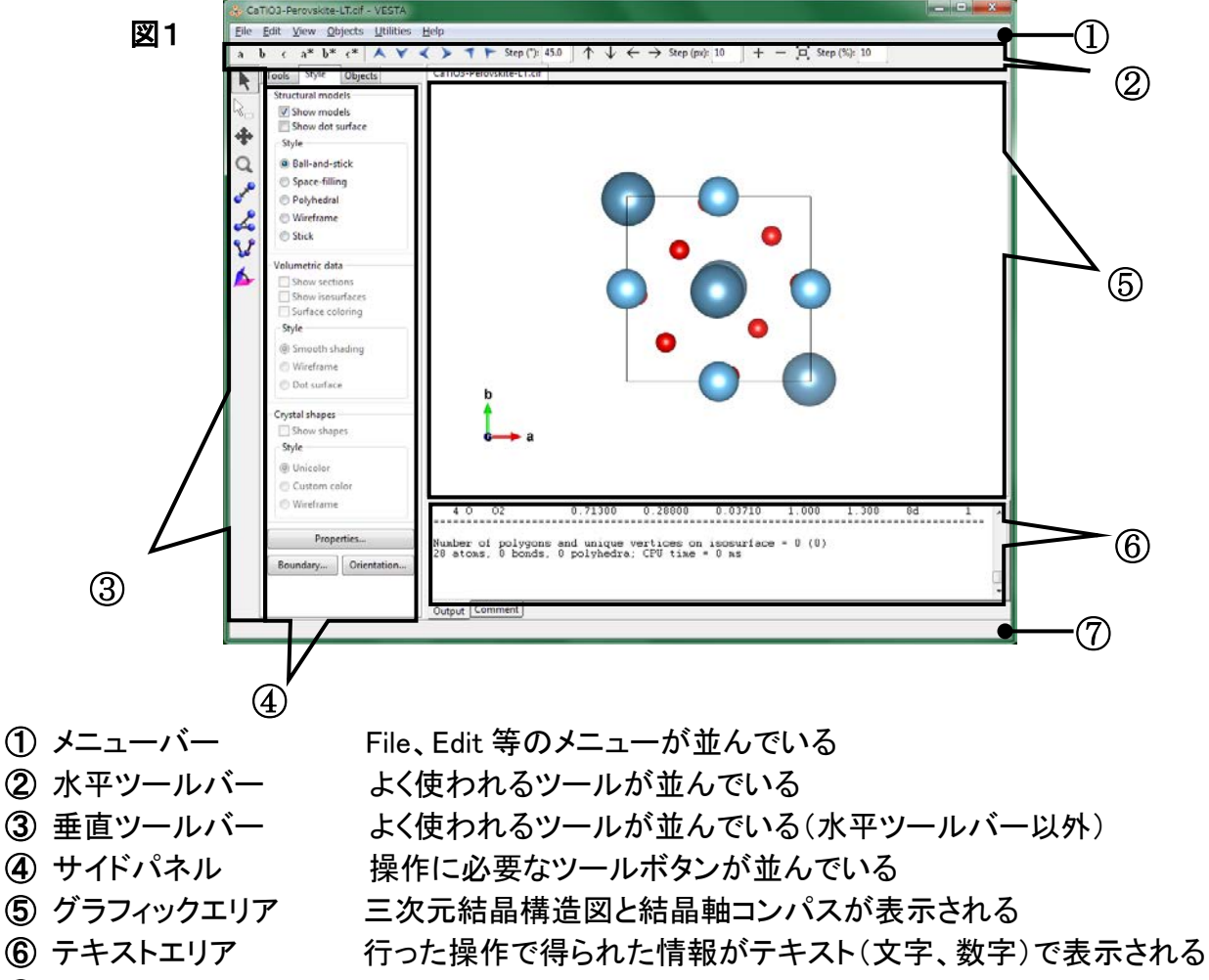

紺色の球:Ca 原子、水色の球:Ti 原子、赤色の球:O 原子、実線:単位胞

⑦ STATUS(状態)バー 1行の文字で情報が表示される

この状態で、グラフィックエリアにマウスポインタを置き、ドラッグすると、マウスの動きに合わせ て三次元結晶構造図が回転する。

三次元結晶構造図を元(=初期)の向きに戻すには、水平ツールバーの[C]ボタン(c軸方向か ら眺める)を押す、あるいはサイドパネルの[Orientation]ボタンを押し、開いた[Orientation]ウ ィンドウの[OK]ボタンを押す。

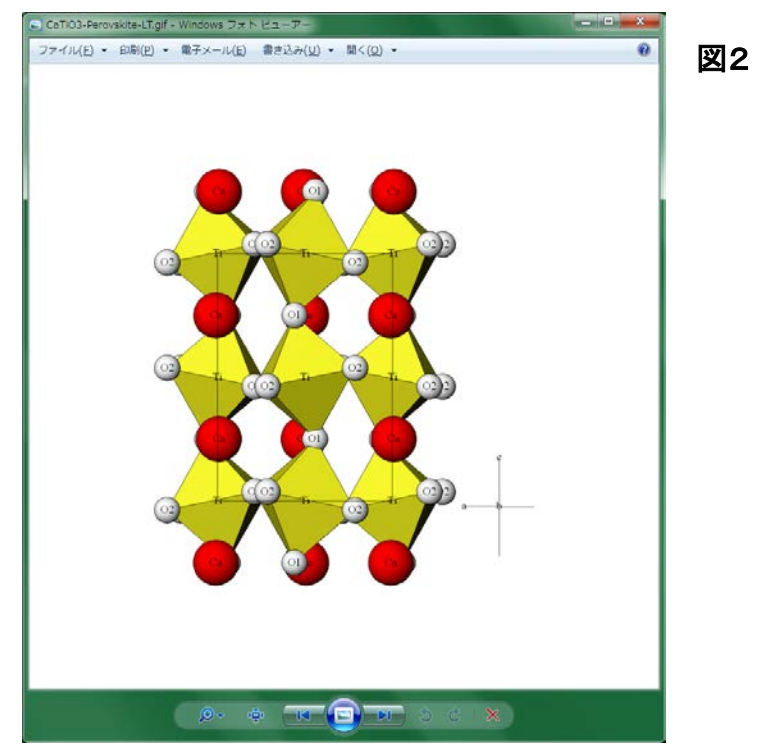

以下の 4)~7) に、結晶構造ギャラリーの物質名(和名)をクリックすると表示される以下の結 晶構造図(図2)を描くための VESTA の操作方法を示す。

4) 三次元結晶構造図の向きの変更

・サイドパネルの[Orientation]ボタンを押すと、[Orientation]ウィンドウが開く。

· [View direction]にある[Projection vector] (投影ベクトル)を、初期値の c軸方向(u:0, v:0, w:1)から b軸方向(u:0, v:1, w:0)に、[Upward vector] (上向きベクトル)を初期値の b軸方向 (h:0, k:1, l:0)から <sup>c</sup> 軸方向(h:0, k:0, l:1)に変更する(図3参照)。

数字を変更するには、変更したい数字の箇所(例えば、[Projection vector] u:[0 ]のテキ ストボックス)をマウスで左クリックし、数字(例えば、0)を削除した後、新しい数字(例えば、1)を キーボード入力すれば良い。

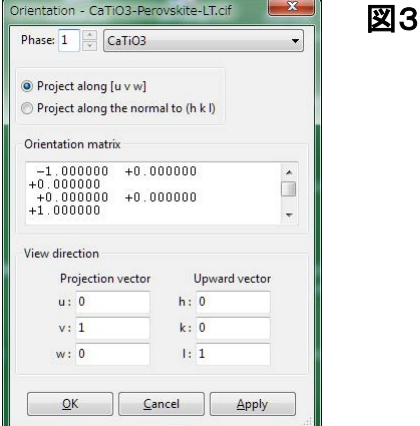

・[Apply]ボタンを押すと三次元結晶構造図の向きが変化する(図4参照)。[OK]ボタンを押す と[Orientation]ウィンドウが閉じる。

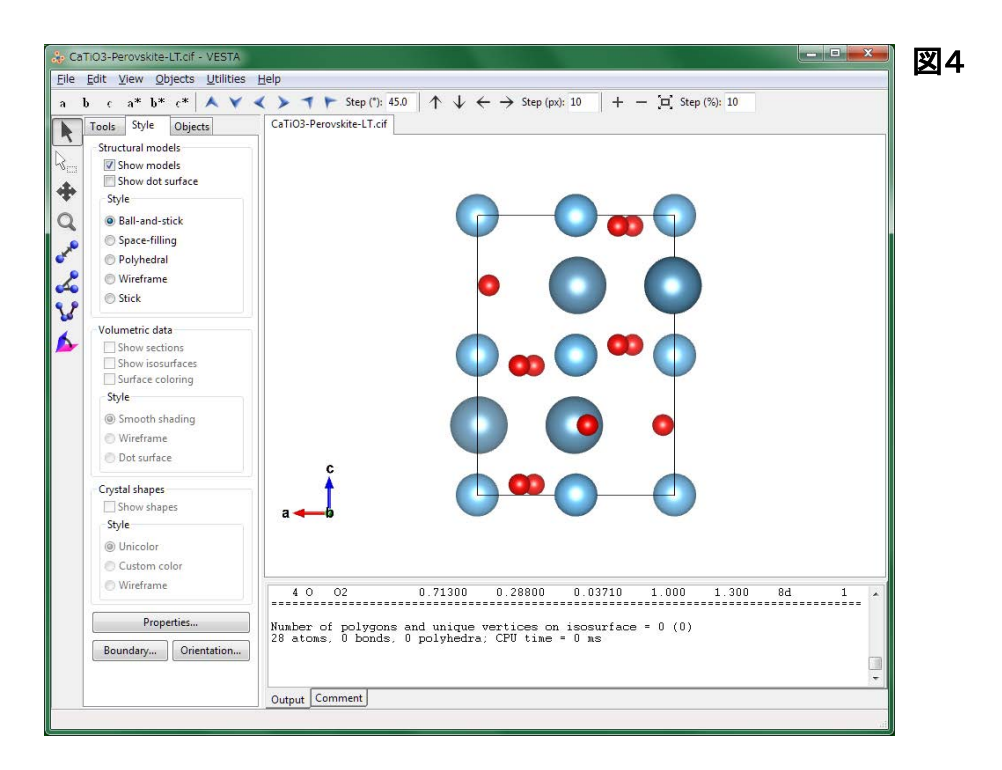

5) 原子の結合、及び配位多面体の表示

・メニューバーの[Edit]にある[Bonds]を選ぶと、[Bonds]ウィンドウが開く。

・[Bonds]ウインドウ右下の[New]ボタンを押す。

・結合を表示する 2 つの原子、Ti と O をプルダウンメニューにより A1:Ti、A2:O と選択する。

・結合の最短距離(Min. length)及び最長距離(Max. length)を Min. length:0、Max. length:2.5 の 様に変更したい数字の箇所(例えば、Max. length:[1.6 ]のテキストボックス)をマウスで左ク リックし、数字(例えば、1.6)を削除した後、新しい数字(例えば、2.5)を Å(オングストローム)単 位でキーボード入力する。

・[Search mode]の[Search A2 bonded to A1](A1 に結合している A2 を探す)のラジオボタンが 押されていることを確認する。

・[Boundary mode]の[Search additional atoms if A1 is included in the boundary](A1 が境界に 含まれている場合は追加原子を探す)のラジオボタンが押されていることを確認する。

・[Show polyhedra](多面体を表示する)のチェックボックスが[۷]されていることを確認する。

・[Apply]ボタンを押すと、ウィンドウ内の表に、上記設定が入力されたことが(Atom 1:Ti、Atom 2:O、Min. (Å):0、Max. (Å):2.5、Bound. 2、Poly. [۷])の様に表示される(図5参照)。

![](_page_3_Picture_137.jpeg)

設定を修正するには、表中の表示列をマウスでクリックし(表示列が青くなる)、必要な修正を 行った上で[Apply]ボタンを押す。設定を削除するには、表中の表示列をマウスでクリックし(表 示列が青くなる)、[Delete]ボタンを押す。

・[Apply]ボタンを押すと、グラフィックエリアの三次元結晶構造図に Ti-O の結合が灰色の棒で 表示される(図6参照)。[OK]ボタンを押すと[Bonds]ウィンドウが閉じる。

![](_page_3_Figure_4.jpeg)

・サイドパネルの[Structural model]の[Style]にある[Polyhedral](配位多面体モデル)のラジ オボタンをクリックすると、TiO<sub>6</sub>の配位多面体が水色で表示される(図7参照)。

![](_page_4_Picture_0.jpeg)

ペロブスカイト(ペロブスキー石)の場合、図2の結晶構造図には Ca 原子は 12 個(図2の結晶 構造図の向きからは見えない範囲に 8 個あるので、全部で 20 個)表示されているが、VESTA の初期設定では三次元結晶構造図の Ca 原子(紺色の球)が 4 個しか表示されないため、次の 6)で三次元結晶構造図の表示範囲を変更する。

6) 三次元結晶構造図の表示範囲の変更

VESTA の三次元結晶構造図の表示範囲(<sup>a</sup> 軸、<sup>b</sup> 軸、<sup>c</sup> 軸方向の表示範囲)は、初期設定では 0≤<sup>x</sup> ≤1、0≤<sup>y</sup> ≤1、0≤<sup>z</sup> ≤1(分率座標表示)となっている。

・サイドパネルの[Boundary]ボタンを押すと、[Boundary]ウィンドウが開く。[Ranges of fractional coordinates](分率座標の範囲)を以下の様に変更する(図8参照)。

 $x (min) = 0 \rightarrow -0.1$ ,  $x (max) = 1 \rightarrow 1.1$ 

$$
y (min) = 0 \rightarrow -0.1
$$
,  $y (max) = 1 \rightarrow 1.1$ 

 $z (min) = 0 \rightarrow -0.25$ ,  $z (max) = 1 \rightarrow 1.25$ 

数字を変更するには、変更したい数字の箇所(例えば、x (min) = [0 ]のテキストボックス) をマウスで左クリックし、数字(例えば、0)を削除した後、新しい数字(例えば、-0.1)をキーボー ド入力すれば良い。

![](_page_4_Picture_199.jpeg)

・[Apply]ボタンを押すと表示される Ca 原子(紺色の球)の数が 4 個から 20 個(現在の画面表 示で見える範囲では 12 個)に増える(図9参照)。[OK]ボタンを押すと[Boundary]ウィンドウが 閉じる。

![](_page_5_Picture_1.jpeg)

7) 各原子の大きさ、及び各原子・配位多面体の色の変更

・サイドパネルの[Properties]ボタンを押すと、[Properties]ウィンドウが開く。

・Atoms タブ-[Atom style]にある[Show as balls]の[Radii type]のプルダウンメニューにより、 Ionic(イオン半径)を選ぶ。

・Atoms タブ-[Radius and color]のプルダウンメニューにより原子(Ca、Ti 又は O)を選び、 [Radius](半径)に表示されている数字の箇所(テキストボックス)をマウスで左クリックし、数字 を削除した後、新しい数字(例えば、Ca:1.3、Ti:0.6 、O:1)をキーボード入力すると、原子の大 きさを変更することが出来る(図10~12参照)。[Color]の[ ▌ ]ボタン([ ▌ ]ボタン、あるい |よ[ ┃ ]ボタン)を押すと、「色の設定]ウィンドウが開く。「基本色]のカラーパレットから各原子 の色(Ca:赤、Ti:黄、O:白)を選び、[OK]ボタンを押すと、原子の色を変更することが出来る (図10~12、14参照)。

・Polyhedra タブ-[Planes](面)の[Central atom]のプルダウンメニューにより Tiが選択されてい ることを確認する。[Color]の[ ]ボタンを押すと、[色の設定]ウィンドウが開く。[基本色]の カラーパレットから色(黄)を選び[OK]ボタンを押すと、配位多面体の色を変更することが出来 る(図13、14参照)。

・[OK]ボタンを押すと[Properties]ウィンドウが閉じる。

![](_page_6_Picture_0.jpeg)

以下の 8)~12) に、VESTA の他の操作方法の例を示す。

8) 原子のラベルの表示

・サイドパネルの[Objects]タブをクリックする。

・[Site]の[L](ラベル)のところのチェックボックスをマウスでクリックし、[۷]を入れると、結晶構 造図中に原子のラベル(元素記号 Ca, Ti, O)が表示される(図15参照)。

![](_page_7_Picture_4.jpeg)

9) 原子座標、結合距離、及び結合角の表示

・サイドパネルの[Structural model](構造モデル)の[Style]にある[Ball-and-stick](球棒モデ ル)のラジオボタンをクリックすると、三次元結晶構造図が球棒モデル(原子を球体で、原子間 の結合を棒で表現するモデル)で表示される(図16参照)。

![](_page_7_Figure_7.jpeg)

・垂直ツールバーの上から2つ目の白抜矢印[  $\sqrt{\checkmark}$  ](選択)のボタンをクリックし、グラフィックエ リア内の任意の 1 原子(例えば、下図の Ti 原子 1 個)をクリックすると、原子に黄色の丸十字が 表示され、テキストエリア、及び STATUS(状態)バーに原子の分率座標(例:Ti(0.50000, 1.00000, 0.50000))が表示される(図17参照)。

![](_page_8_Figure_1.jpeg)

・垂直ツールバーの上から5つ目の[距離]ボタンをクリックし、グラフィックエリア内の任意の 2 原子(例:下図の Ti, O2)をクリックすると、原子に黄色の丸十字が表示され、テキストエリアに 2 原子間の結合距離(例:Ti-O2 間=1.961(5)Å)及び 2 原子の分率座標(例:Ti(0.50000, 1.00000, 0.50000)、O2(0.71300, 1.28800, 0.46290))が、STATUS(状態)バーに結合距離が表示される (図18参照)

![](_page_8_Picture_3.jpeg)

・垂直ツールバーの上から6つ目の[角度]ボタンをクリックし、グラフィックエリア内の任意の 3 原子(例:下図の Ti, O1, Ti)を順番にクリックすると、原子に黄色丸十字が表示され、原子間が 点線でつながれ、テキストエリアに 3 原子が構成する結合角(例:∠(Ti-O1-Ti)=158.7(3)°)及 び 3 原子の分率座標(例:Ti(0.50000, 1.00000, 1.00000)、O1(0.55860, 1.03130, 0.75000)、Ti (0.50000, 1.00000, 0.50000))が、STATUS(状態)バーに結合角が表示される(図19参照)。

![](_page_9_Figure_1.jpeg)

10) 三次元結晶構造図の回転、拡大・縮小、及び並進

・垂直ツールバーの一番上の[Rotate]ボタンをクリックし、グラフィックエリアにマウスポインタを 置き、ドラッグすると、マウスの動きに合わせて三次元結晶構造図が回転する。

・垂直ツールバーの上から4番目の[Magnify]ボタンをクリックし、グラフィックエリアにマウスポ インタを置き、上下にドラッグすると、マウスの動きに合わせて三次元結晶構造図が拡大・縮小 する。

・垂直ツールバーの上から3番目の[Translate]ボタンをクリックし、グラフィックエリアにマウス ポインタを置き、ドラッグすると、マウスの動きに合わせて三次元結晶構造図が並進移動する。

11) 三次元結晶構造図詳細表示の変更方法

・サイドパネルの[Properties]ボタンを押すと、[Properties]ウィンドウが開く。

・General タブ-[Unit cell]の[Single unit cell]のラジオボタンをクリックすると、三次元結晶構造 図に単位胞(Unit cell)の範囲を表示することが出来る。

Cl

・General タブ-[Unit cell]にある[Line style]中のラジオボタンの 1 つをクリックすることにより、 単位胞を実線(Solid lines)、点線(Dotted lines)、破線(Dashed lines)のいずれかで表示するこ とが出来る。線の太さは[Line width](線幅)に数字(例:2.0)をキーボード入力することで指定 出来る。

・Atoms タブ-[Atom style]にある[Show as balls]の[Radii type]のプルダウンメニューにより、 原子の大きさを原子半径(Atomic)、イオン半径(Ionic)、ファンデルワールス半径(van der Waals)のいずれかで表示することが出来る。

・Atoms タブ-[Radius and color]のプルダウンメニューにより原子(Ca、Ti 又は O)を選び、 [Radius](半径)に表示されている数字の箇所をマウスで左クリックし、数字を削除した後、新し い数字をキーボード入力すると、原子の大きさを任意に変更することが出来る。また、[Color] に数字をキーボード入力する(3 つの数字は、左から順に赤(R)、緑(G)、青(B)に対応し、0~ 255の整数を取る)、あるいは、[Color]の[□]ボタンを押すと、[色の設定]ウィンドウが開く。 [基本色]のカラーパレットから任意の色を選び、[OK]ボタンを押すと、原子の色を任意に変更 することが出来る。

・各タブの下部にある[OK]ボタンを押すと[Properties]ウィンドウが閉じる。

・メニューバーの[View]にある[Overall Appearance]を選び、[Overall Appearance]ウィンドウを 開く。[Projection]の[Perspective]のラジオボタンをクリックし、[Viewpoint]をスライドすると三 次元結晶構造図を見る視点を近距離(Near)から遠距離(Far)まで移動することが出来る。

・同ウィンドウで[Depth-cueing]の[Enable depth-cueing]のチェックボックスをクリックすると、 三次元結晶構造図の奥行き方向に画像表示をぼかすことが出来る。

・下部にある[OK]ボタンを押すと[Overall Appearance]ウィンドウが閉じる。

12) 三次元結晶構造図の回転方法(詳細)

・サイドパネルの[Tools]タブをクリックする。[Rotation modes]の[Drag]のラジオボタンをクリッ クした後、[Orientation]から、[Free rotation]、[Around X axis]、[Around Y axis]、あるいは [Around Z axis]のいずれかを選ぶ。グラフィックエリア内にマウスポインタを置き、ドラッグする と、三次元結晶構造図を任意の方向、X軸の周り、Y軸の周り、あるいはZ軸の周り(\*)に回転 することが出来る。

・サイドパネルの[Tools]タブをクリックする。[Rotation modes]の[Animation]のラジオボタンを クリックすると、[Click]のプルダウンメニューが現れ、三次元結晶構造図が連続回転を始める。 [Orientation]から、[Free rotation]、[Around X axis]、[Around Y axis]、あるいは[Around Z axis]のいずれかを選ぶと、任意の方向、X軸の周り、Y軸の周り、あるいはZ軸の周り(\*)に連 続回転をさせることが出来る。[Rotation modes]の中央部プルダウンメニューから[Push]を選 ぶと、連続回転は止まる。

\*)三次元結晶構造図の回転軸(X軸、Y軸、Z軸)の向きはグラフィックエリアの(左右、上下、画 面に対して垂直)方向にそれぞれ対応し、結晶軸コンパス(a軸、b軸、c軸)の向きに対応しな いことに注意。

以上